# Colour Adjustments

You have adjusted photographs in a number of ways during these tutorials. When you want to professionally improve the colour of a photo, two techniques that can be used are the MATCH COLOUR TOOL or the CURVES TOOL.

### **Match Colour**

When you quickly want to adjust the colours in a photo the MATCH COLOUR TOOL can be very effective.

# A Loading the Sample Photo

- 1 Load Photoshop or close the current file and select OPEN from the FILE menu.
- 2 Access the PScs3 SUPPORT FILES, open the CHAPTER 18 folder and open the file: Colours

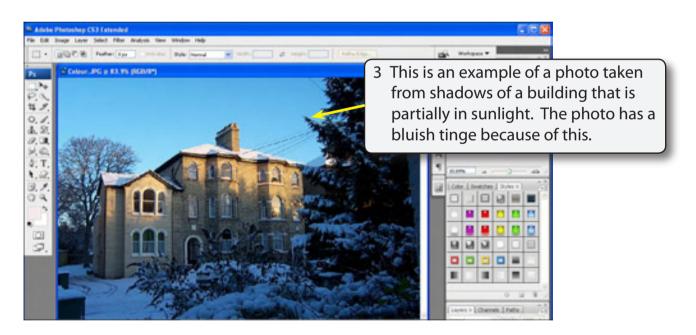

The MATCH COLOUR TOOL can be used to reduce this effect. Press CTRL+0 or COMMAND+0 to set the view to FIT ON SCREEN.

## **B** Using the Match Colour Dialogue Box

1 Display the IMAGE menu, highlight ADJUSTMENTS and select MATCH COLOUR to open the MATCH COLOUR dialogue box.

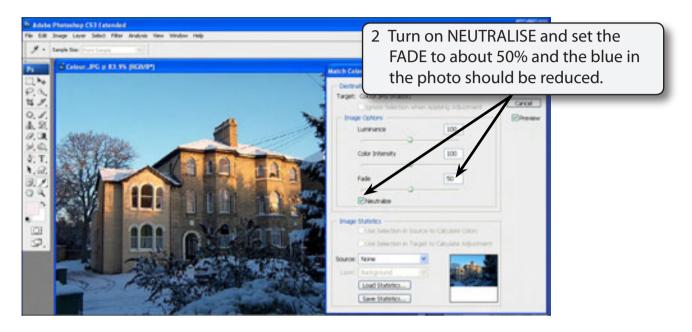

- NOTE: i You can turn off the PREVIEW box to look at the original photo to see the improvement, then turn the PREVIEW back on.
  - ii You can turn NEUTRALISE off and try adjusting the LUMINATION and COLOUR INTENSITY if you want to adjust the photo manually.
- 3 Select OK and save the photo in your STORAGE folder as a PHOTOSHOP file under the file name:

**Match Colour** 

### The Curves Tool

The MATCH COLOUR TOOL does a good job of adjusting the colours in a photo. However, for professional results usually the CURVES TOOL is more accurate.

# A Loading the Sample Photo

- 1 Close the current file and select OPEN from the FILE menu.
- 2 Access the PScs3 SUPPORT FILES, open the CHAPTER 18 folder and re-open the file: Colours

# **B** Opening the Curves Dialogue Box

1 Display the IMAGE menu, highlight ADJUSTMENTS and select CURVES to open the CURVES dialogue box.

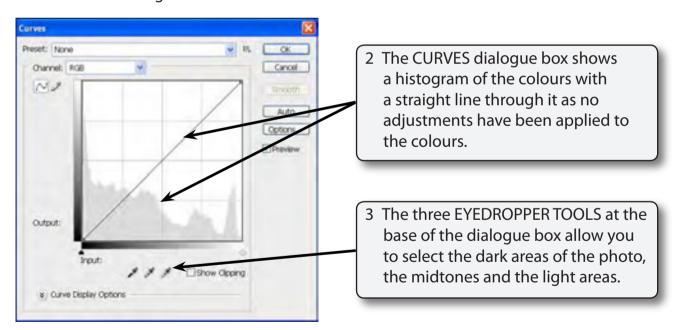

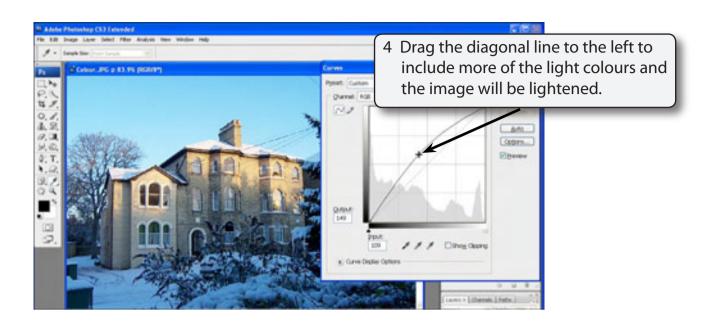

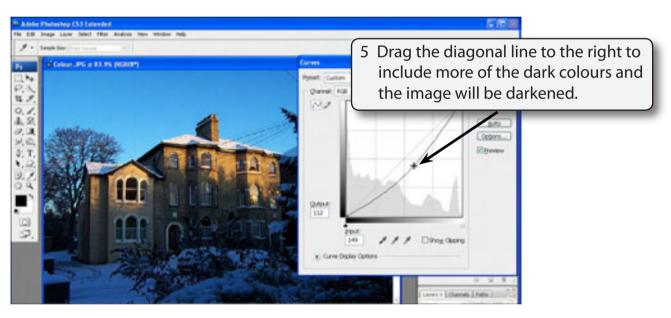

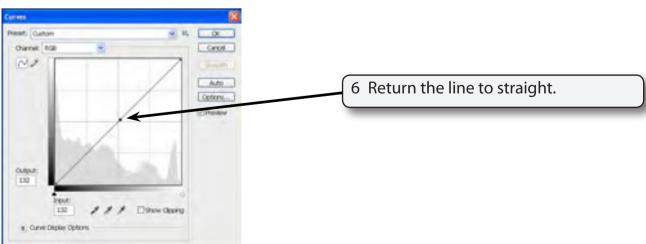